# CUCM versie 10.x Licentiemigratie in PLMconfiguratievoorbeeld  $\overline{a}$

### Inhoud

Inleiding Voorwaarden Vereisten Gebruikte componenten Achtergrondinformatie Configureren Licentiegegevens verkrijgen van de vorige CUCM-versie Een Licentieaanvraag genereren in PLM Het nieuwe licentieserbestand verkrijgen en installeren Verifiëren Problemen oplossen Gerelateerde informatie

## Inleiding

Dit document beschrijft de procedure die wordt gebruikt om de Cisco Unified Communications Manager (CUCM)-licenties te migreren na een upgrade naar CUCM versie 10.x van vorige CUCM-versies.

### Voorwaarden

#### Vereisten

Er zijn geen specifieke vereisten van toepassing op dit document.

#### Gebruikte componenten

De informatie in dit document is gebaseerd op deze hardware- en softwarecomponenten:

- $\bullet$  UCM versie 10. $x$
- LCU-tool (License Count Utility)

• Prime License Manager (PLM)

# Achtergrondinformatie

Nadat u van een eerdere versie van CUCM naar CUCM versie 10.x bent gemigreerd, moeten de licenties afzonderlijk worden gemigreerd omdat de licenties voor CUCM versie 10.x door PLM worden beheerd.

Er zijn verschillende scenario's voor deze migratie:

- Een eerdere versie van CUCM wordt bijgewerkt naar versie 10.x en heeft nog steeds dezelfde hardware.
- Een eerdere versie van CUCM draait op verschillende hardware en de nieuwe versie (10.x) is een nieuwe installatie met geëxporteerde gegevens uit de vorige versie.

In het eerste scenario wordt een versie die eerder is dan CUCM versie 9.x uitgevoerd op een virtuele machine (VM) en vervolgens bijgewerkt naar CUCM versie 10.x. In dit geval bevat de productdocumentatie na de migratie de licentiedetails die u kunt gebruiken en converteren naar licenties die overeenkomen met de licentiemigratie-optie in PLM. U kunt het migratierapport ook gebruiken om het nieuwe licentiestatusbestand van het licentieteam te verkrijgen.

Het tweede scenario omvat een migratie van een Media Convergence Server (MCS) naar het Cisco Unified Computing System (UCS), waar de gemigreerde CUCM-instanties de licentiedetails niet bevatten. In dit scenario loopt een eerdere CUCM-versie op een andere server (zoals een MCS-server bijvoorbeeld). Dezelfde CUCM-versie wordt in de UCS op een VM geïnstalleerd, de back-up wordt hersteld op de VM en vervolgens wordt deze bijgewerkt naar CUCM versie 10.x. In dit geval bevat de opgewaardeerde CUCM niet de licentieinformatie van de oude servers, wat vergelijkbaar is met een nieuwe installatie van CUCM versie 10.x wat betreft het licentiëren van licenties.

# Configureren

In dit gedeelte wordt de procedure beschreven die wordt gebruikt om licenties te migreren wanneer een eerdere versie van CUCM op verschillende hardware draait. De nieuwe versie (10.x) is een nieuwe installatie met geëxporteerde gegevens uit de eerdere versie (tweede-scenariomigratie).

### Licentiegegevens verkrijgen van de vorige CUCM-versie

Voordat u met de upgrade begint, moet u de licentiedetails uit de vorige CUCM-versie verkrijgen. Voltooi deze stappen om de licentiegegevens te verzamelen:

- 1. Navigeer naar de Cisco [Download Software](https://software.cisco.com/download/release.html?mdfid=285963825&flowid=50402&softwareid=282204704&release=COP-Files&relind=AVAILABLE&rellifecycle=&reltype=latest) pagina.
- 2. Download de nieuwste versie van het LCU-gereedschap (LCUZIP-Ver9.1.2.zip).
- 3. Start het gereedschap voor de upgrade om een licentierapport van het eerdere CUCM-

cluster te genereren.

Opmerking: Deze licentieinformatie wordt later gebruikt voor de licentiemigratie.

#### Een Licentieaanvraag genereren in PLM

Na de upgrade moet u een Licentieaanvraag in PLM genereren. Voltooi deze stappen om het verzoek te genereren:

Meld u aan bij PLM met de aanmeldingsgegevens van de CUCM versie 10.x-beheerpagina 1. en kies Fulfillment in het uitrolmenu Licenties:

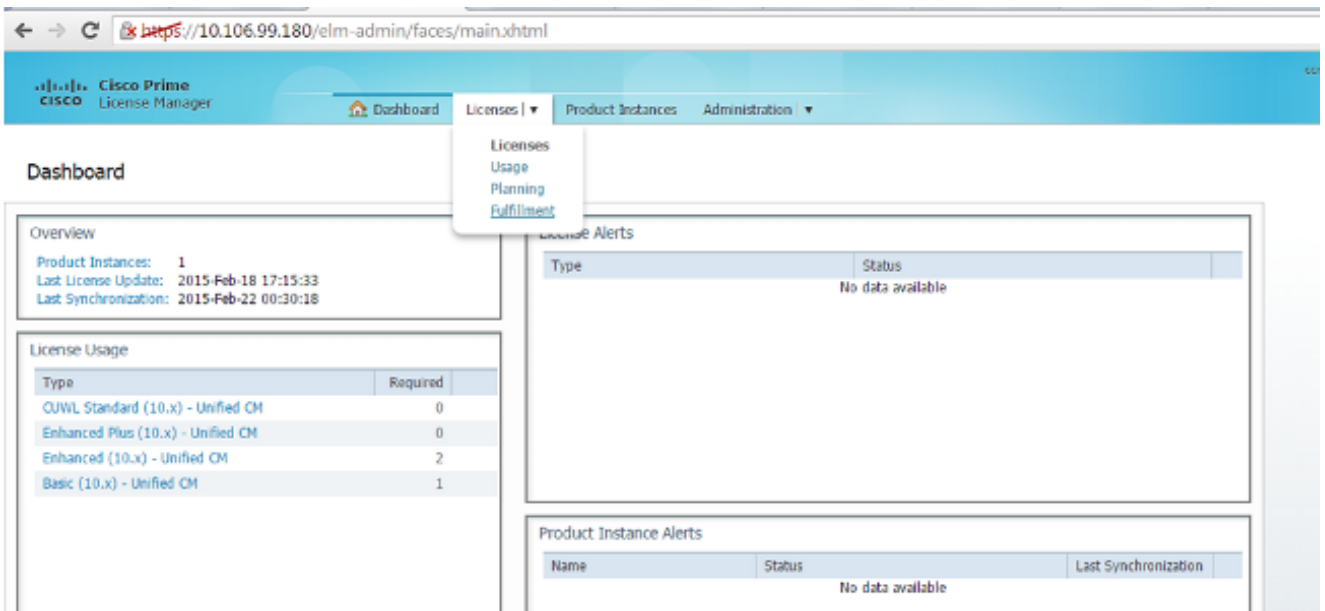

2. Kies Migraatlicenties... in het uitrolmenu Overige Fulfillment-opties:

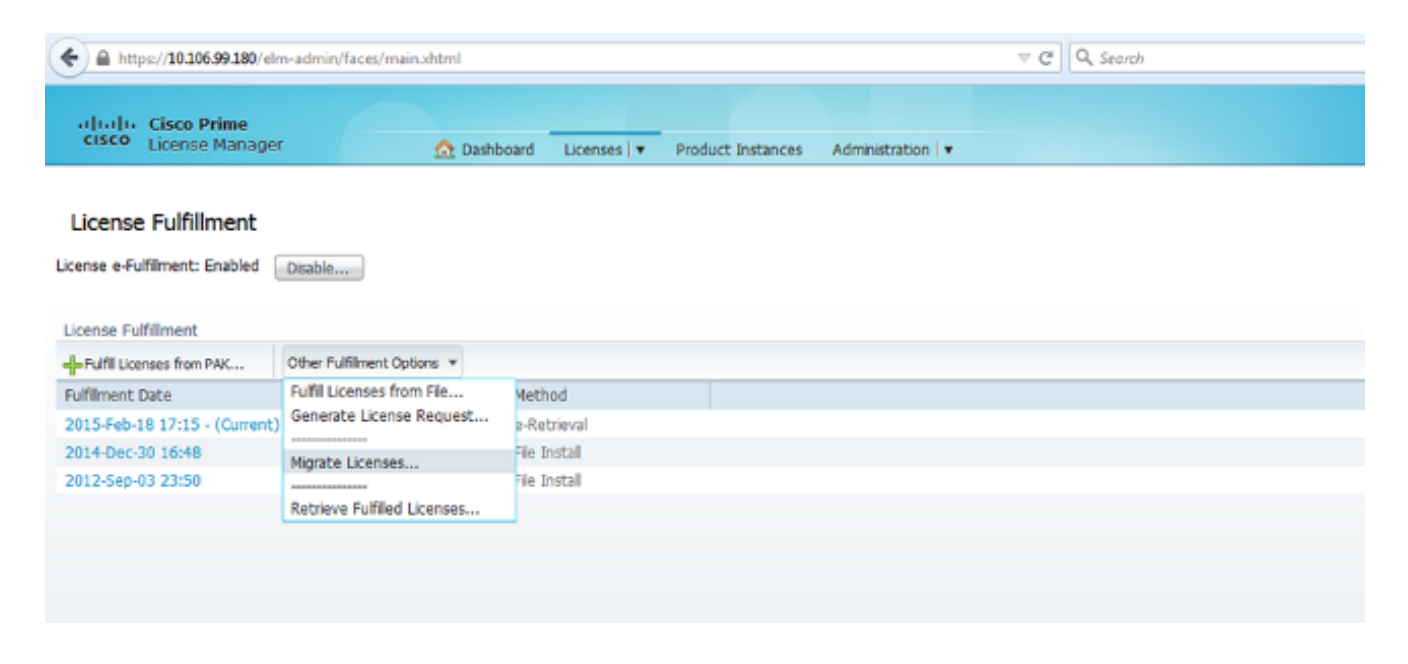

3. Selecteer **Unified CM** voor het producttype en 10.X voor de versie van de nieuwe licentie en klik vervolgens op Volgende:

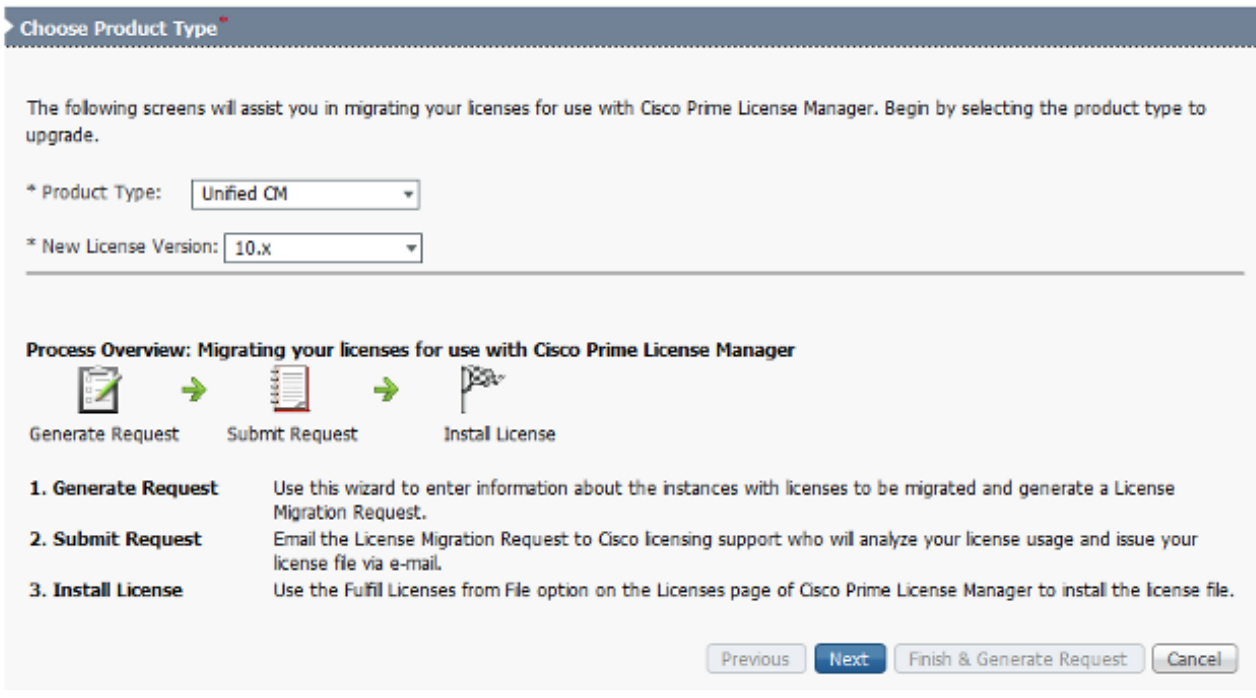

4. Controleer het aanvinkvakje **Extra Unified CM-producten tonen** om de huidige aangepaste CUCM-instantie (10.x) te bekijken.

Opmerking: Als u een VM in hetzelfde vak hebt bijgewerkt vanaf een CUCM-versie eerder dan versie 9.x naar versie 10.X (eerste migratiescenario) en deze versie geldige licenties bevat, ziet u de eerdere CUCM-versie in de lijst met beschikbare producten. U kunt vervolgens de vorige CUCM-versie selecteren en naar de lijst Productinstellingen verplaatsen.

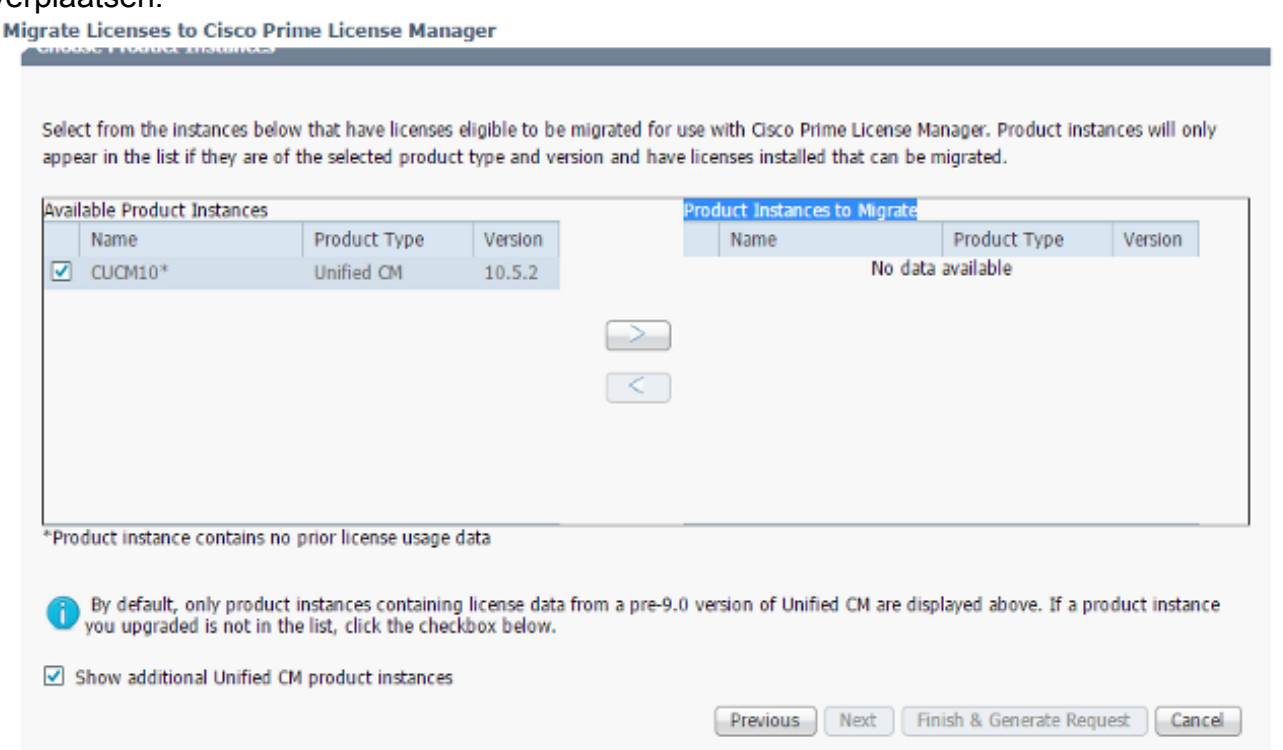

5. Nadat de productinstantie in de lijst Beschikbare producten staat, selecteert u deze en klikt u op de >knop om deze naar de lijst Productinstellingen te verplaatsen. Klik op Volgende eenmaal voltooid.

#### 6. Klik op Doorgaan als u dit bericht ziet:

#### **Additional Information Will Be Required** × The migration wizard could not locate pre-upgrade license usage information on one or more of your selected product instances. This can happen if the product instances was upgraded using a non-standard method. In order to be issued a license file, additional information about these product instances will be required. This information can take two forms: . License Usage Report (preferred): If you ran a report using the License Count Utility and sent it to Cisco licensing support, you will need the case number that was issued or the report file itself. If you did not run a report and the original Unified CM product instances are still running, you can run a report on them now and attach it in this wizard. . MAC Addresses for the pre-upgrade product instances: You can also enter the MAC Addresses from the product instances that were upgraded. Cisco can use these to look up the licenses that were registered to those MAC Addresses. Note that this method may make it more difficult to accurately determine the types of licenses to be issued, so it is preferable to run a pre-upgrade license usage report. Continue Exit Migration Wizard

7. Voer een waarde in het veld Openbare ruimtefoons in voor de telefoons die niet met een gebruiker zijn gekoppeld. Als er geen publieke telefoons zijn, of als u het niet zeker weet, kunt u 0 invoeren (dit is een verplicht veld):

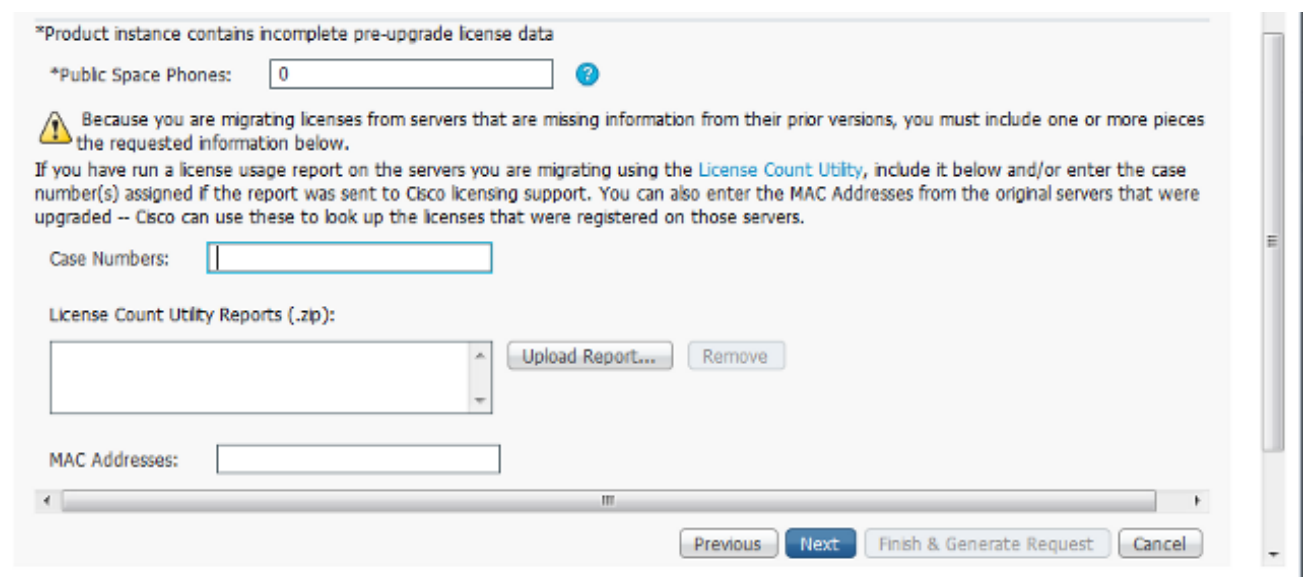

Op deze pagina zijn drie opties waarmee u informatie kunt verkrijgen over de huidige licenties in de vorige CUCM-versie:

Optie 1: Als u al een LCU-rapport hebt gegenereerd en u ook een serviceaanvraag (SR) hebt geopend bij het licentieteam, kunt u het SR-nummer toevoegen waar het LCU-rapport is toegevoegd.

Optie 2: U kunt het LCU-rapport uploaden dat u hebt gegenereerd in de veld Licentiegegevens verkrijgen uit het gedeelte Eerdere CUCM versie.

Optie 3: Deze optie is alleen van toepassing op CUCM-versies eerder dan versie 9.x, waarbij de licenties zijn gebonden aan het Media Access Control (MAC)-adres in een MCStoepassing of zijn gebonden aan de Licentie-MAC in een VM-toepassing. Geef het MACadres van de latere CUCM-versie waaraan alle licenties zijn gebonden voor pogingen om de informatie over de Apparaatlicentie (DLU) te verkrijgen. Kies een van de drie opties en klik op Volgende.

Geef op de volgende pagina aanvullende informatie over de manier waarop deze upgrade is 8. aangeschaft. Als u een geldig contract gebruikt, specificeert u de contractgegevens. Typ voor andere middelen het bestelnummer voor de aankoop en specificeer de Cisco Connection Online (CCO)-id. Geef indien nodig aanvullende informatie en een beschrijving op en klik vervolgens op Voltooien & Generate aanvraag:

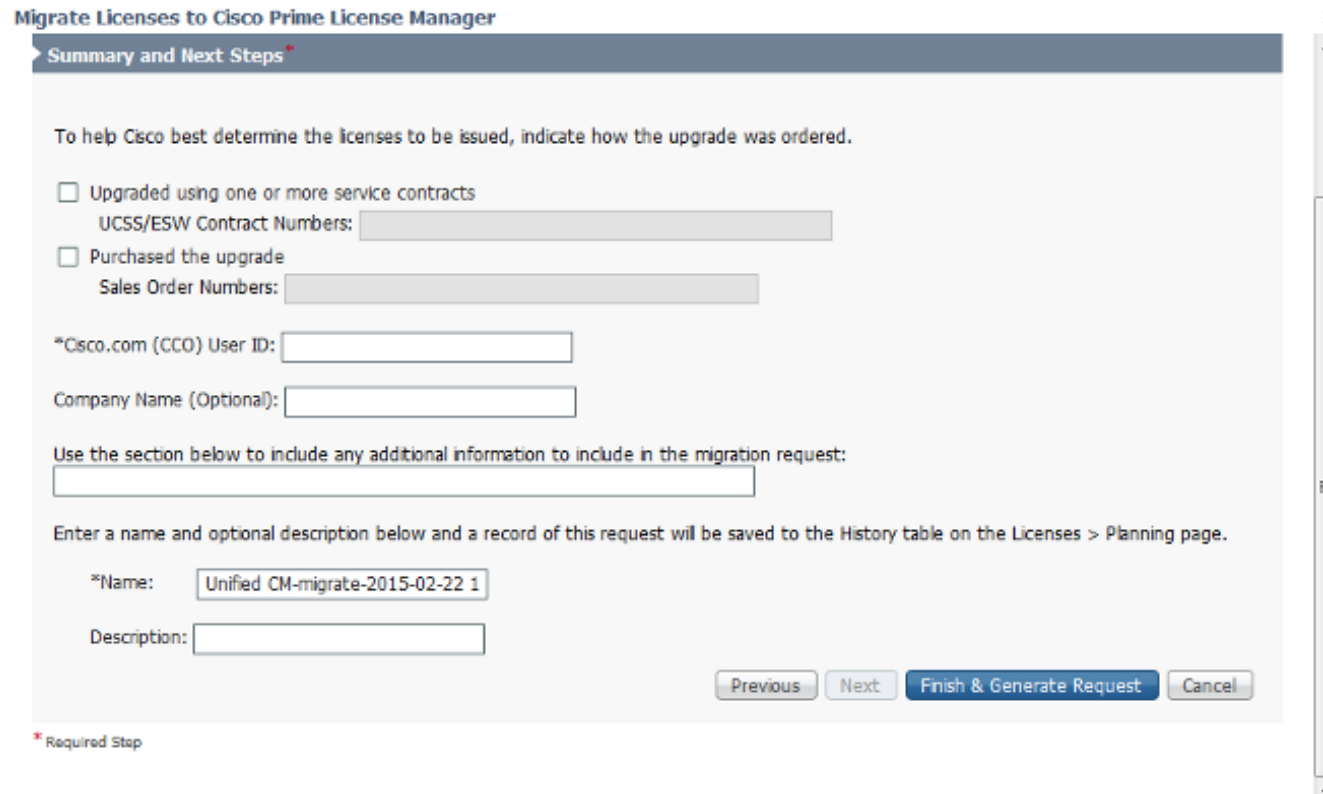

#### Het nieuwe licentieserbestand verkrijgen en installeren

Voltooi deze stappen om een nieuw licentieserbestand te verkrijgen van het licentieteam en installeer het:

- 1. Download de Licentieaanvraag (zip-bestand), die alle gegevens bevat die nodig zijn voor licentiemigratie, en stuur het naar het licentieteam om een nieuw licentiestatusbestand te verkrijgen (.bin-bestand).
- 2. Nadat het licentieteam het nieuwe licentieserbestand heeft verzonden, kiest u Fulfill-licenties uit Bestand... in het vervolgkeuzemenu Andere Fulfillment-opties:

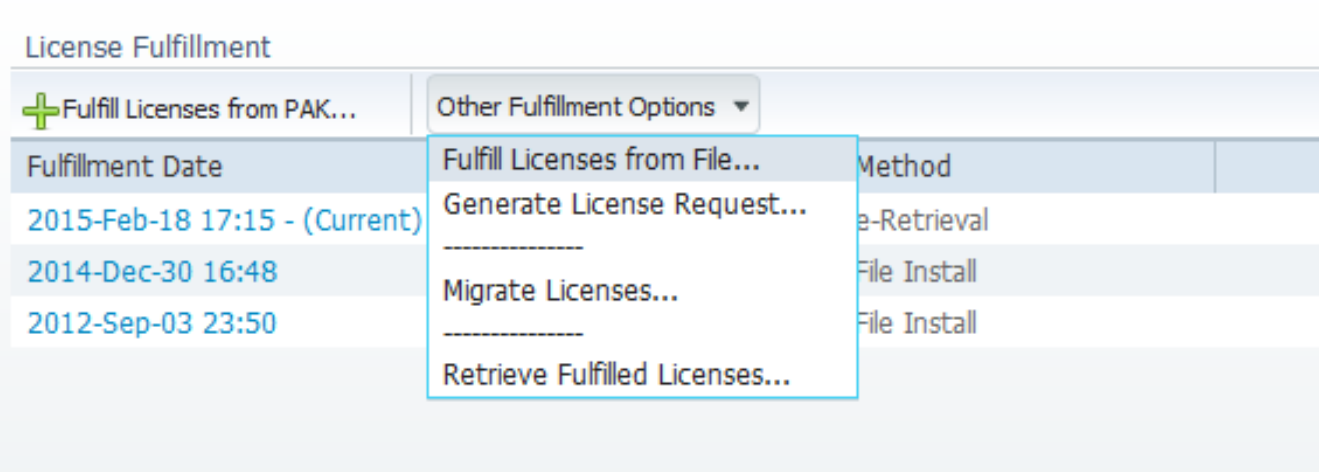

3. Upload het nieuwe licentibestand (.bin-bestand) wanneer het pop-upvenster Installeer Licentiebestand verschijnt om de nieuwe licentie in PLM te installeren:

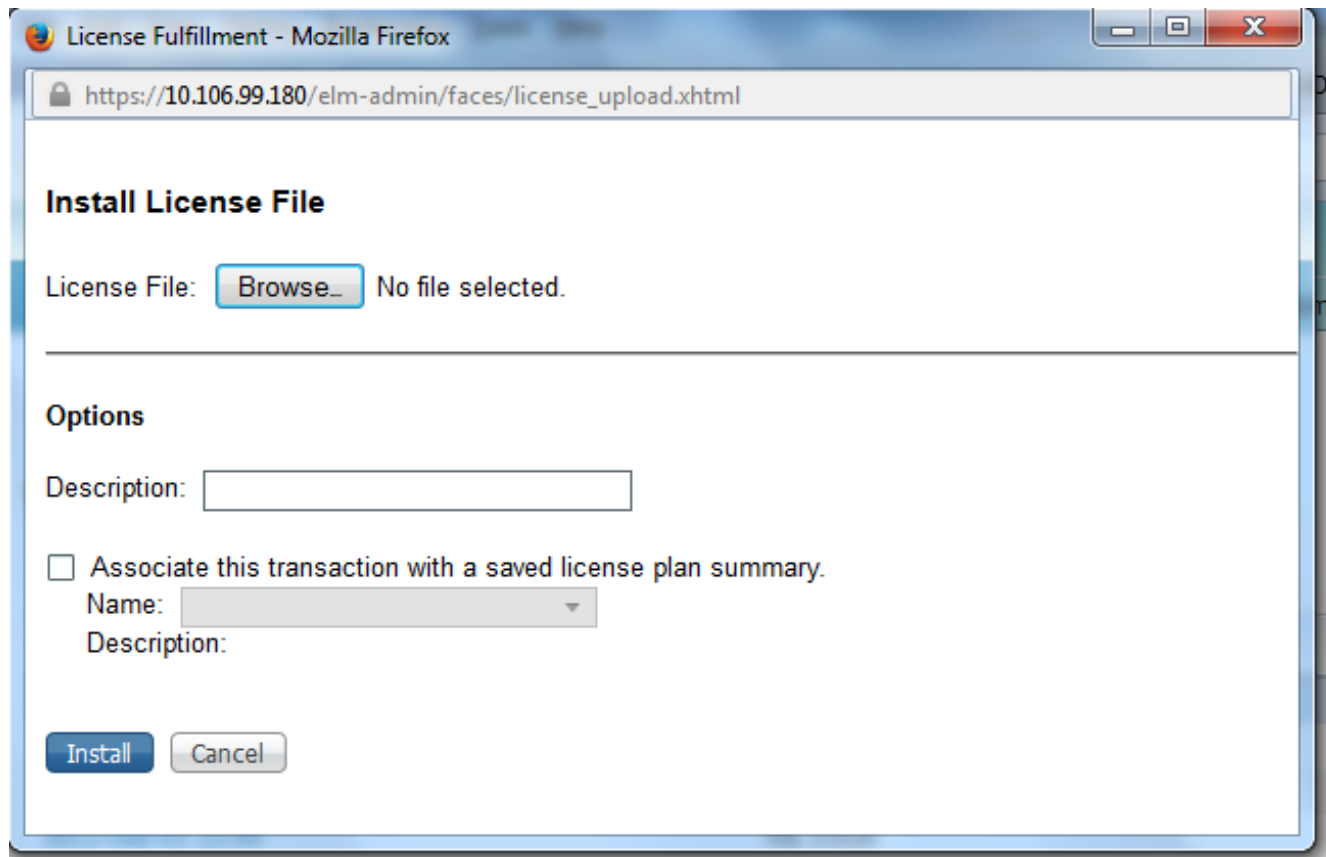

4. Nadat de licentie is geïnstalleerd, navigeer dan naar de pagina Producten en klik op **nu** synchroniseren:

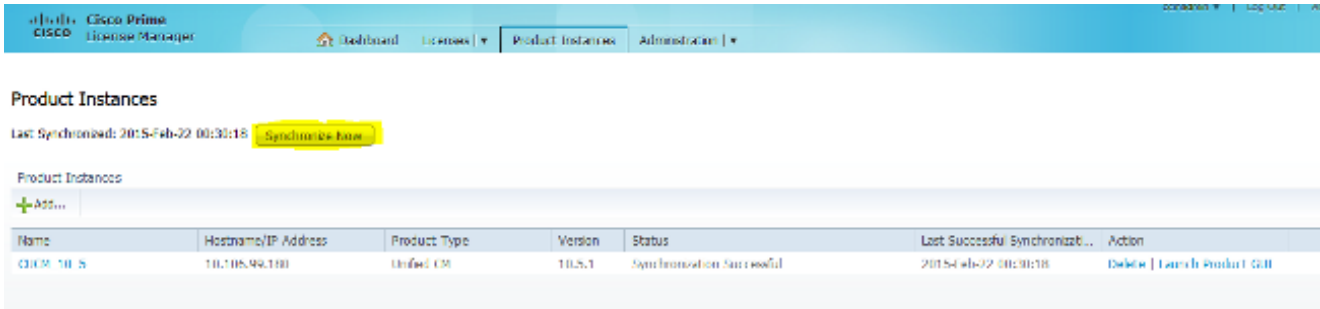

# Verifiëren

Om te controleren of de configuratie correct werkt, navigeer dan naar Licenties > Gebruik. Als de migratie een succes is, wordt de status voor alle licentietypen weergegeven als een Naleving:

#### **License Usage**

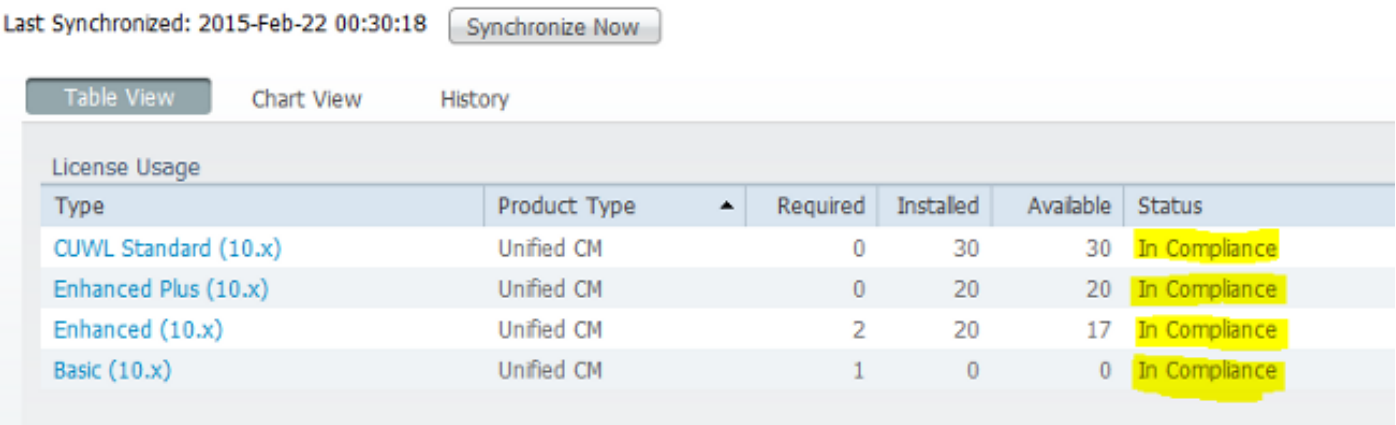

### Problemen oplossen

Er is momenteel geen specifieke troubleshooting-informatie beschikbaar voor deze configuratie.

### Gerelateerde informatie

- Cisco Prime License Manager-gebruikershandleiding, release 10.5(1)
- [Technische ondersteuning en documentatie Cisco Systems](//www.cisco.com/cisco/web/support/index.html?referring_site=bodynav)